# **instrukcja obsługi**

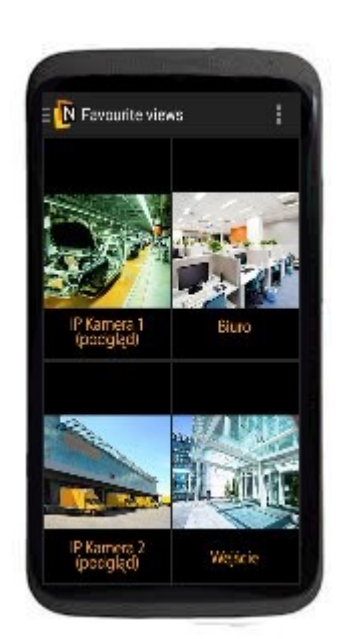

## Oprogramowanie klienckie na urządzenia mobilne oparte na systemie Android.

# **NMS Mobile**

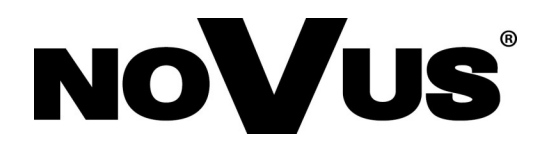

## **UWAGI I OSTRZEŻENIA**

#### **UWAGA!**

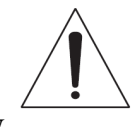

POWIELANIE W JAKIEJKOLWIEK FORMIE CAŁOŚCI LUB FRAGMENTÓW INSTRUKCJI BEZ PISEMNEJ ZGODY FIRMY AAT HOLDING Sp. Z.O.O., JEST ZABRONIONE.

OPROGRAMOWANIE NMS Mobile JEST OPROGRAMOWANIEM NIEODPŁATNYM DYSTRYBUOWANYM POPRZEZ APLIKACJE SKLEP PLAY. MOŻE BYĆ INSTALOWANE NA NIEOGRANICZONEJ LICZBIE STANOWISK.

#### **UWAGA!**

WSZYSTKIE NAZWY PRODUKTÓW I USŁUG WYMIENIONE W NINIEJSZEJ INSTRUKCJI MOGĄ BYĆ ZNAKAMI TOWAROWYMI LUB ZASTRZEŻONYMI ZNAKAMI TOWAROWYMI I W TAKIM WYPADKU SĄ WŁASNOŚCIĄ ODPOWIEDNICH PODMIOTÓW. W PRZYPADKU APLIKACJI UZYSKIWANYCH W WITRYNACH INNYCH PODMIOTÓW LUB ZA ICH POŚREDNICTWEM NALEŻY WCZEŚNIEJ ZAPOZNAĆ SIĘ Z WARUNKAMI KORZYSTANIA Z TAKICH WITRYN I STOSOWANYMI ZASADAMI DOTYCZĄCYMI PRYWATNOŚCI.

#### **UWAGA!**

PRODUCENT ZASTRZEGA SOBIE MOŻLIWOŚĆ WYSTĄPIENIA BŁĘDÓW W DRUKU ORAZ ZMIAN BEZ UPRZEDNIEGO POWIADOMIENIA.

pl

## **CHARAKTERYSTYKA PRODUKTU**

## **1. CHARAKTERYSTYKA PRODUKTU**

Oprogramowanie sieciowe NMS Mobile służy do zdalnej obsługi (z poziomu sieci lokalnej lub Internetu bezprzewodowego) wszystkich serwerów NMS. Program może być instalowany na wybranych urządzeniach przenośnych wyposażonych w system operacyjny Android .

**Uwaga:** W celu uzyskania aktualnych informacji na temat urządzeń przenośnych kompatybilnych z oprogramowaniem NMS Mobile należy skontaktować się z dystrybutorem marki Novus.

Funkcjonalność programu NMS Mobile:

- podgląd obrazu "na żywo" z wybranych kamer w trybie pełnoekranowym lub w podziale 1x1, 2x2, 3x3
- odtwarzanie nagrań z wybranych kamer w trybie pełnoekranowym
- tryby wyszukiwania nagrań: przy użyciu kalendarza graficznie obrazującego nagrania
- sterowanie kamerami PTZ

## **INSTALACJA PROGRAMU**

## **2. POŁĄCZENIA**

**Uwaga:** Przed przystąpieniem do używania aplikacji *NMS Mobile* należy zapewnić i przetestować dostęp do sieci z poziomu urządzenia przenośnego.

W celu uzyskania dostępu do sieci Internet lub do bezprzewodowej sieci lokalnej należy skontaktować się z administratorem danej sieci, dystrybutorem danego sprzętu sieciowego lub operatorem sieci komórkowej.

#### **2.1. Połączenie bezprzewodowe w standardzie IEEE 802.11 (WiFi)**

Jeżeli urządzenie przenośne obsługuje połączenia bezprzewodowe w sieciach WiFi można tę metodę wykorzystać do połączenia z rejestratorem.

Przed próbą połączenia się z rejestratorem należy prawidłowo skonfigurować Router sieci bezprzewodowej lub Access Point tak, aby rejestrator mógł być "widoczny" poprzez sieć WiFi oraz uruchomić i skonfigurować ten typ połączenia w urządzeniu przenośnym. Na kolejnej stronie został przedstawiony schemat ideowy połączenia.

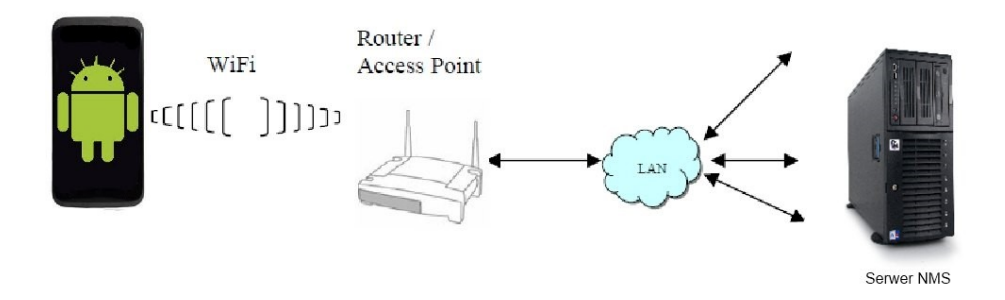

#### **2.2 Połączenie bezprzewodowe z wykorzystaniem bezprzewodowego Internetu (sieci komórkowych)**

Jeżeli urządzenie przenośne obsługuje dostęp do Internetu oferowany przez operatora sieci komórkowej metodę tę można wykorzystać do połączenia z rejestratorem.

Przed próbą połączenia się z rejestratorem należy prawidłowo skonfigurować router sieci tak aby rejestrator mógł być "widoczny" w sieci Internet oraz skonfigurować urządzenie przenośne tak aby miało dostęp do sieci Internet. Zalecane jest przeprowadzenie próby połączenia z ogólnodostępnym serwisem WWW w celu weryfikacji połączenia. Poniżej został przedstawiony schemat ideowy połączenia.

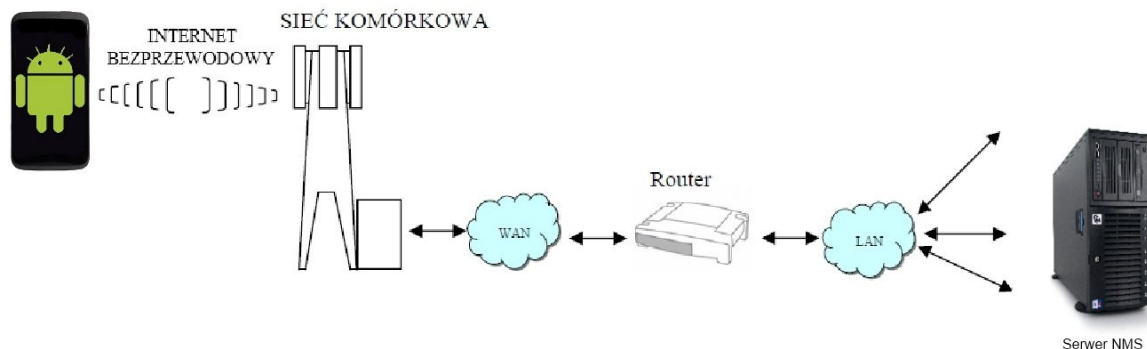

## **3. INSTALACJA**

Oprogramowanie NMS Mobile jest dostępne na stronach z oprogramowaniem "**Sklep Play"**. Należy je pobrać oraz zainstalować w sposób przewidziany w instrukcji obsługi danego urządzenia przenośnego. Po niżej przedstawiamy obrazkowy skrót instalacji aplikacji.

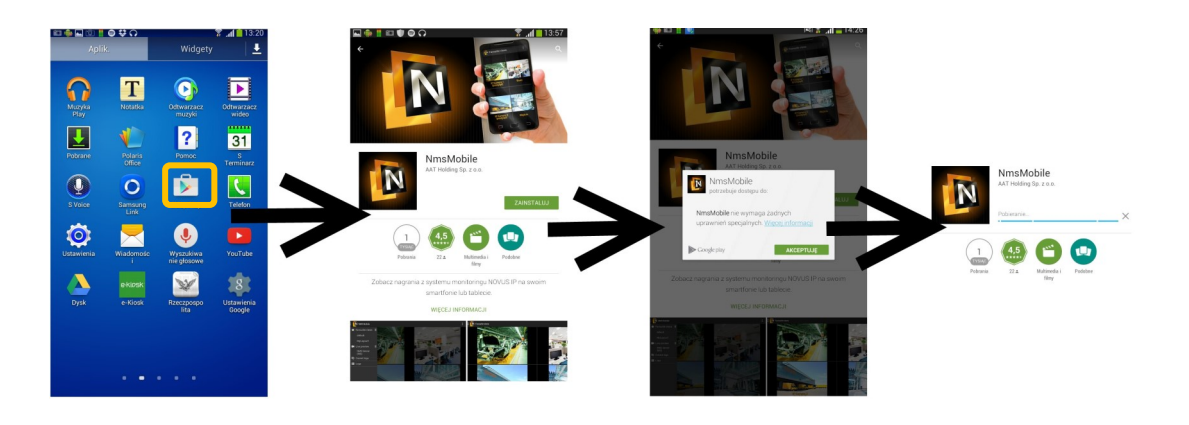

#### **4. Pierwsze uruchomienie programu.**

W celu uruchomienia oprogramowania NMS Mobile należ wybrać ikonę przedstawioną na poniższym zdjęciu. Bezpośrednio po uruchomieniu aplikacji należy dokonać wyboru sposobu dekodowania strumieni wideo, zalecamy wybrać dekodowanie programowe.

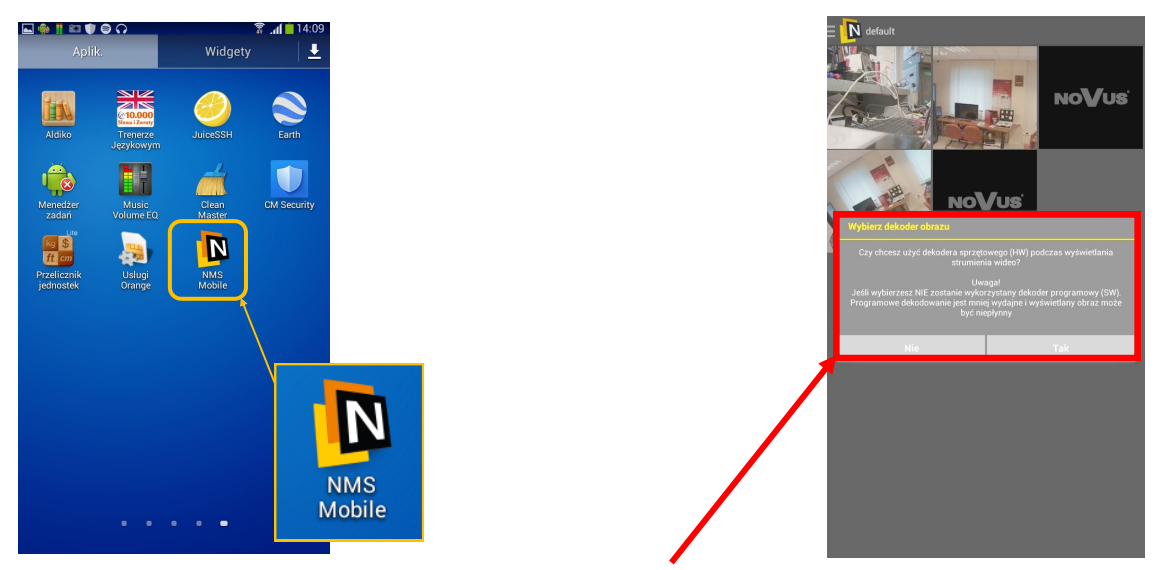

Komunikat wyboru sposobu dekodowania.

#### **4.1 Dodawanie nowych lokalizacji (rejestratorów) do listy urządzeń.**

Po pierwszym uruchomieniu programu zostanie wyświetlony ekran konfiguracyjny a następnie lista serwerów gotowych do przeglądania. Należy wpisać takie dane jak: adres serwera NMS, port(standardowo jest to 555), login i hasło (w standardowych ustawieniach użytkownik to "root" a hasło "pass"). Aby wywołać ponownie okno dodawania serwera należy wybrać przycisk Menu i w zakładce "Ustawienia" możemy ponownie zdefiniować dodatkowy serwer.

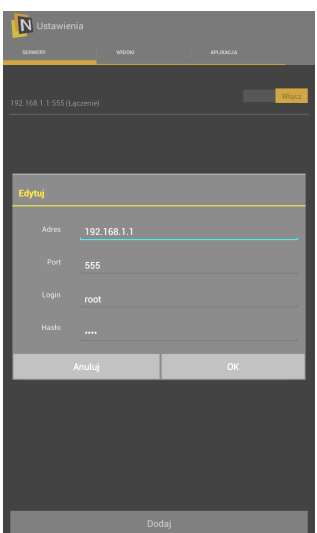

#### **4.2 Definiowanie widoku kamer.**

Po włączeniu wcześniej dodanego serwera możemy przejść do zakładki "WIDOKI" w której ustawimy porządek i kolejność kamer które są podłączone do serwera który udostępnia strumienie dla naszego NMSa mobilnego.

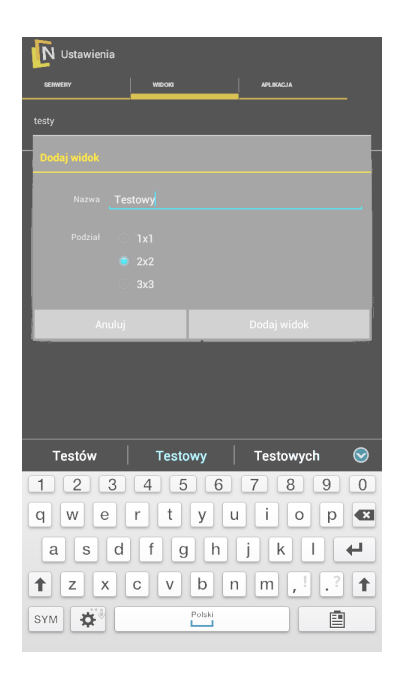

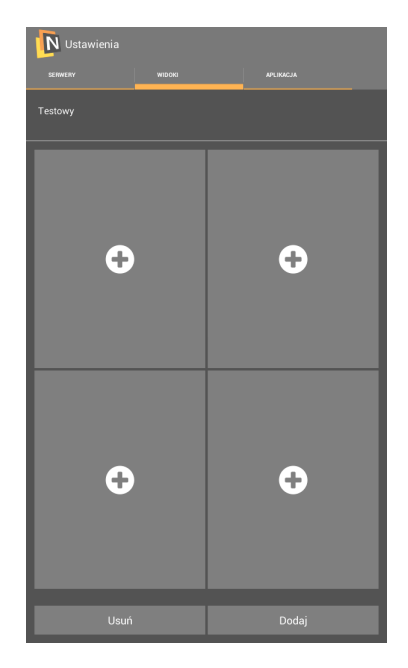

Po wpisaniu nazwy widoku i ustaleniu wielkości podziału kamer na ekranie, zatwierdzamy przyciskiem **"Dodaj widok".** Po dodaniu widoku możemy dodać kamery w kwadraty podziału, przyciskając na plusa w kwadracie.

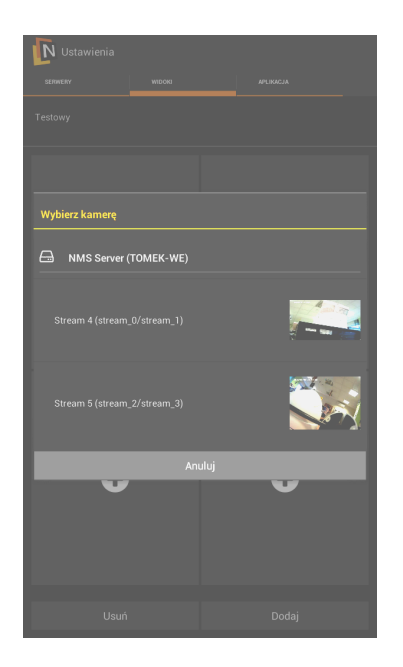

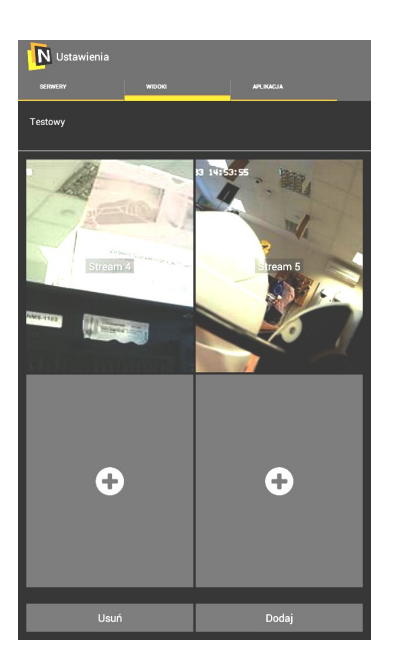

Po wyjściu z ustawień ukazuje nam się interfejs aplikacji, Pierwsza pozycja menu to "Ulubione **widoki",** miejsce w którym znajdziemy nasz wcześniej przygotowany widok **"Testowy"** w podziale 2x2 z dodanymi dwiema kamerami. Po wybraniu Ulubionego widoku **"Testowy"** od razu ukażą nam się widok dwóch kamer.

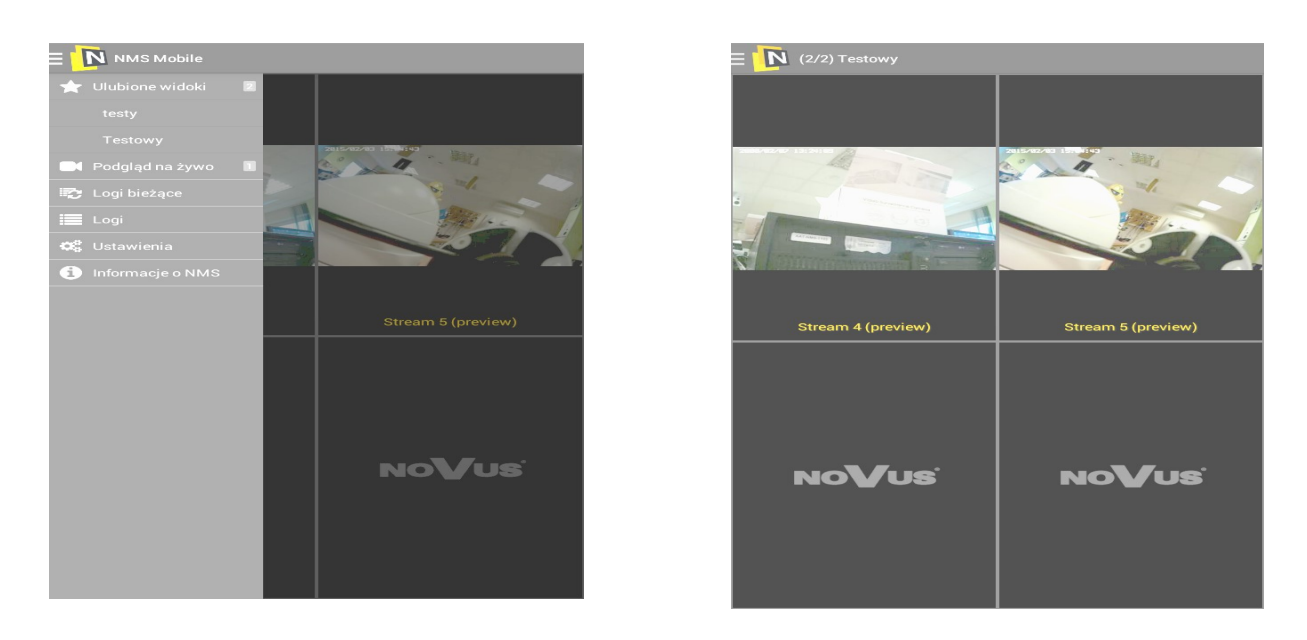

#### **4.3. Ikony i nawigacja**

Aplikacja **"NMS Mobile"** ma również możliwość odtwarzanie materiałów wideo zapisanych na serwerze NMS. Funkcję tą uruchamiamy poprzez wybranie jednej kamery i przełączenie jej w tryb pełny ekran i przełączenie kamery w tryb odtwarzanie za pomocą trójkąta .

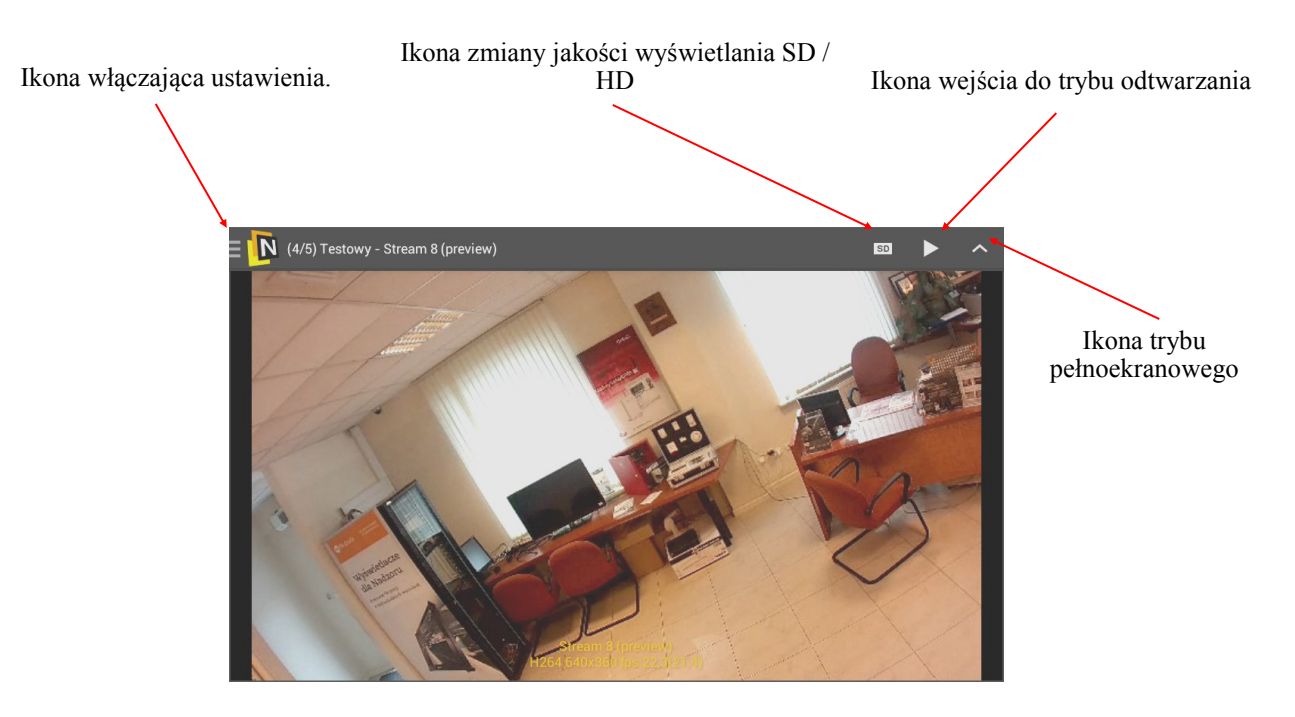

Ikona wejścia do trybu "na żywo"

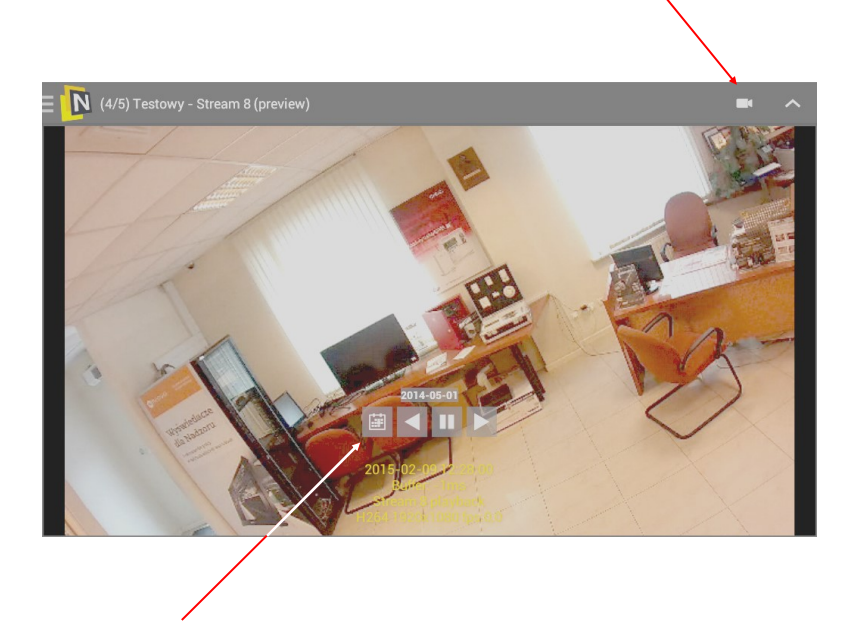

Po przełączeniu trybu w odtwarzanie pojawi się ikona kalendarza w którym możemy zaznaczyć datę nagrania które chcemy odtworzyć.

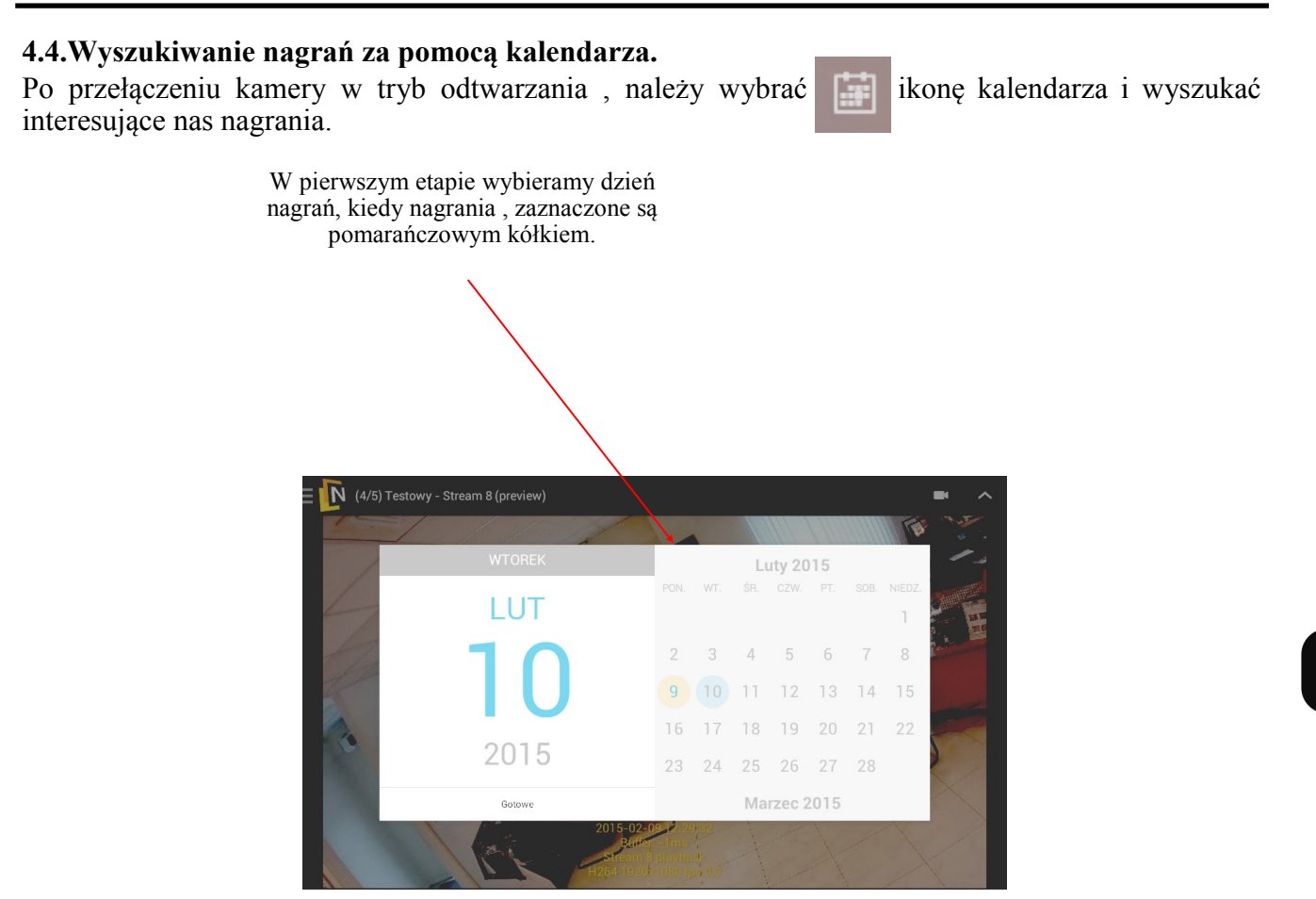

Następnie wybieramy godzinę z 24godzinnego zegara, tu również mamy zaznaczone w których godzinach występują nagrania.

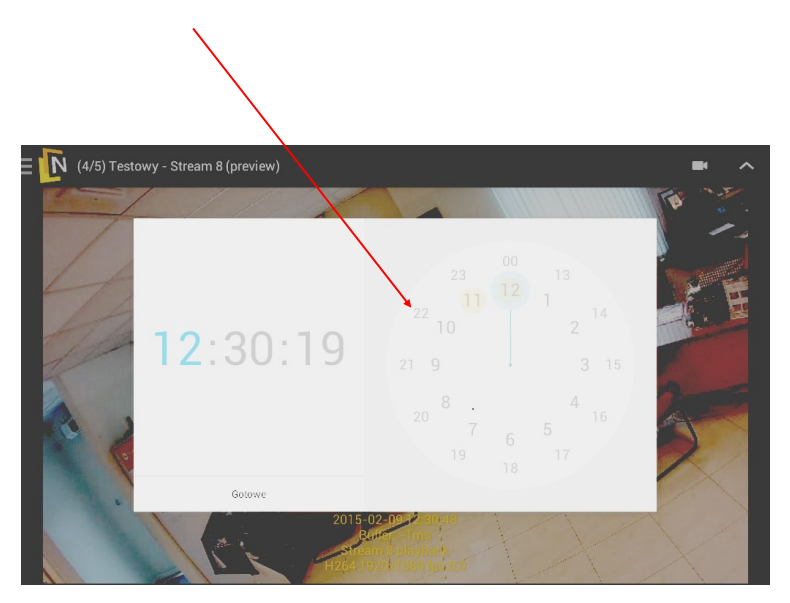

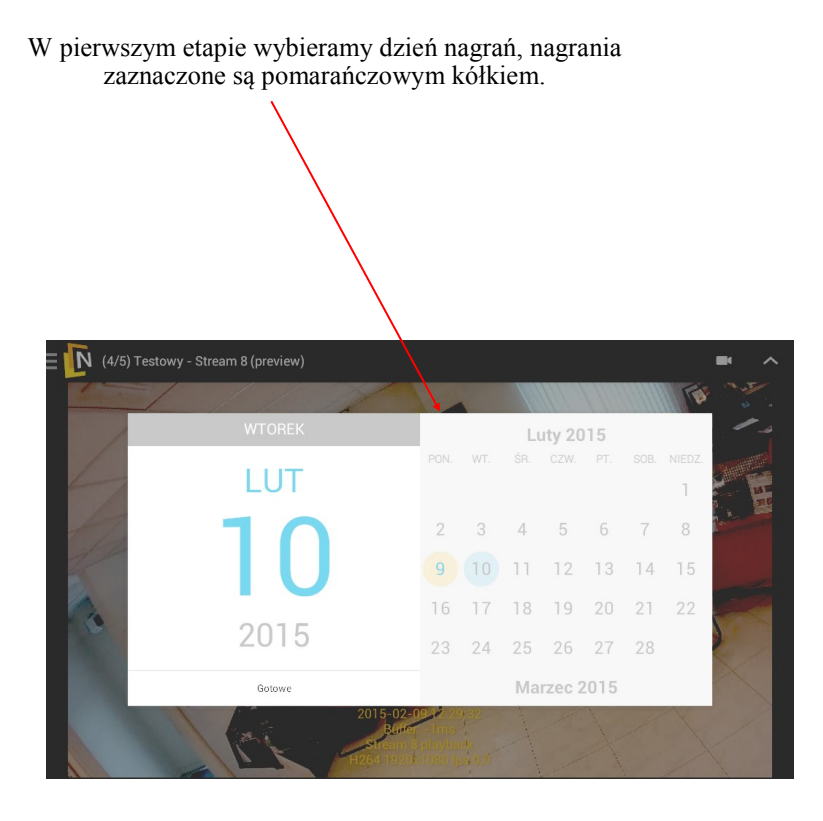

Następnie wybieramy godzinę z 24godzinnego zegara, tu również mamy zaznaczone w których godzinach występują nagrania.

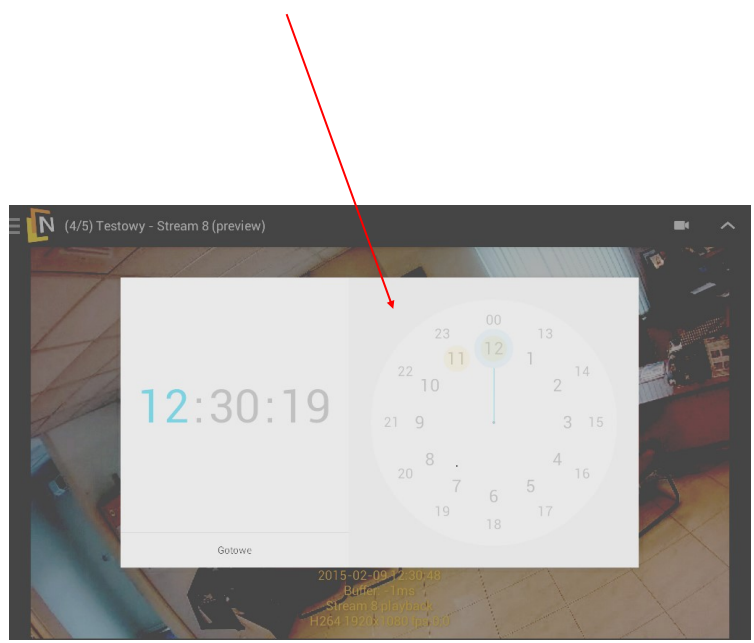

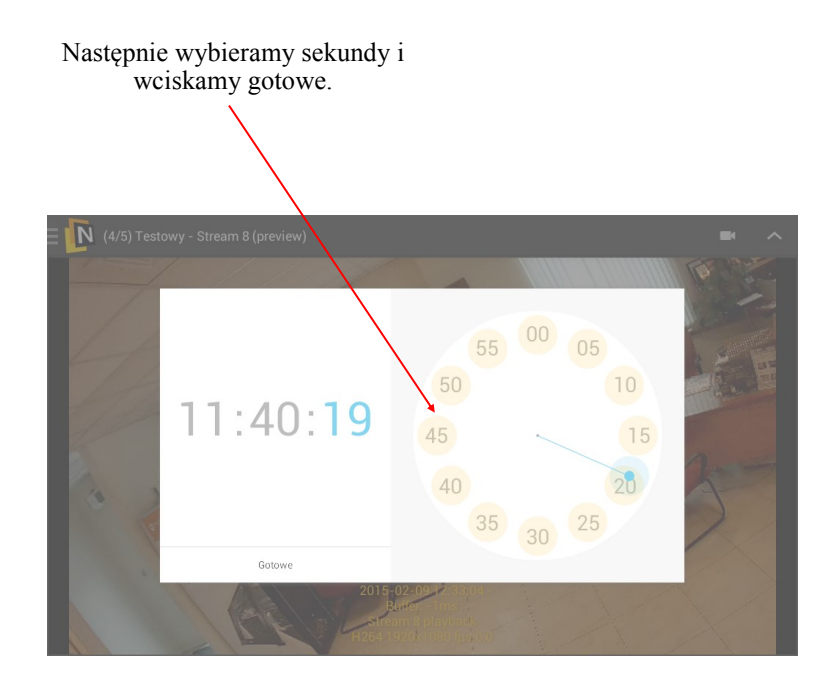

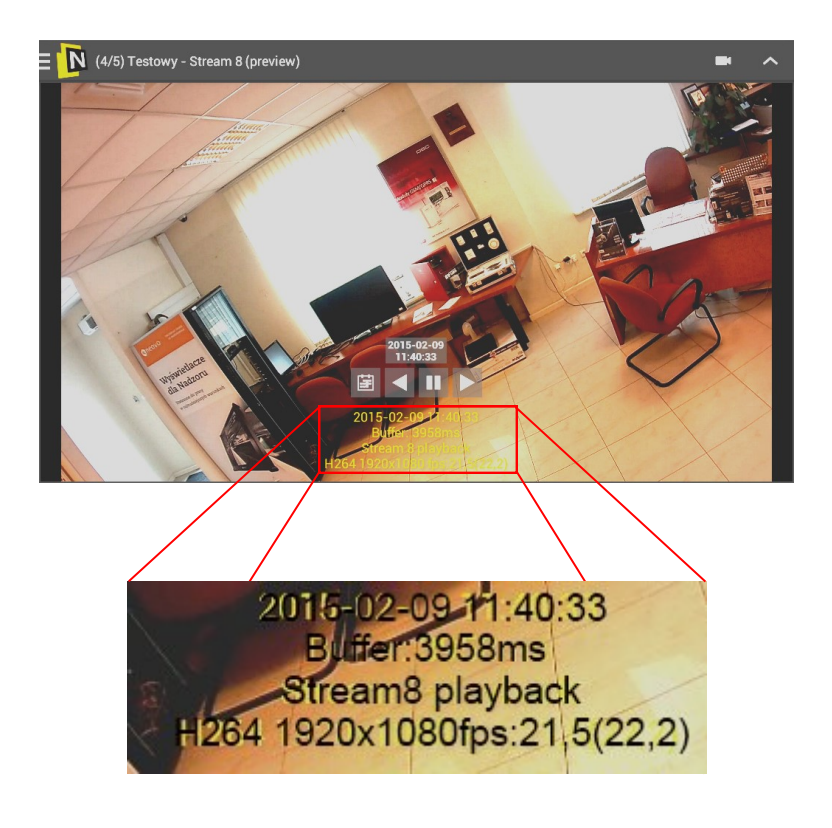

Na tym powiększeniu widzimy parametry odtwarzanego materiału:

- 1. Data z czasem<br>2. Wielkość bufo
- 2. Wielkość buforu podana w (ms)<br>3. Nazwa strumienia
- 3. Nazwa strumienia<br>4. Nazwa kodeka , ro
- 4. Nazwa kodeka , rozdzielczość, prędkość wyświetlania podana w kl/s.

#### **4.5. Podstawowe funkcje PTZ**

Za pomocą aplikacji serwerowej NMS można również sterować kamerami PTZ. W trybie podstawowym dostępny. zakres funkcji obejmuje obracanie kamer w prawo, w lewo, w górę, w dół oraz regulację ogniskowej obiektywu i ostrości obrazu. Dodatkowo można regulować prędkość ruchu kamer podczas ich obracania. W trybie zaawansowanym można programować i wywoływać programowalne ujęcia (presety), a także uruchamiać funkcje tras obserwacji, patroli i autoskanowania.

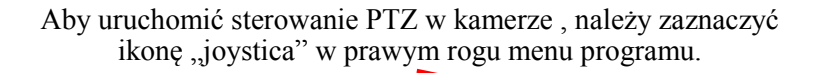

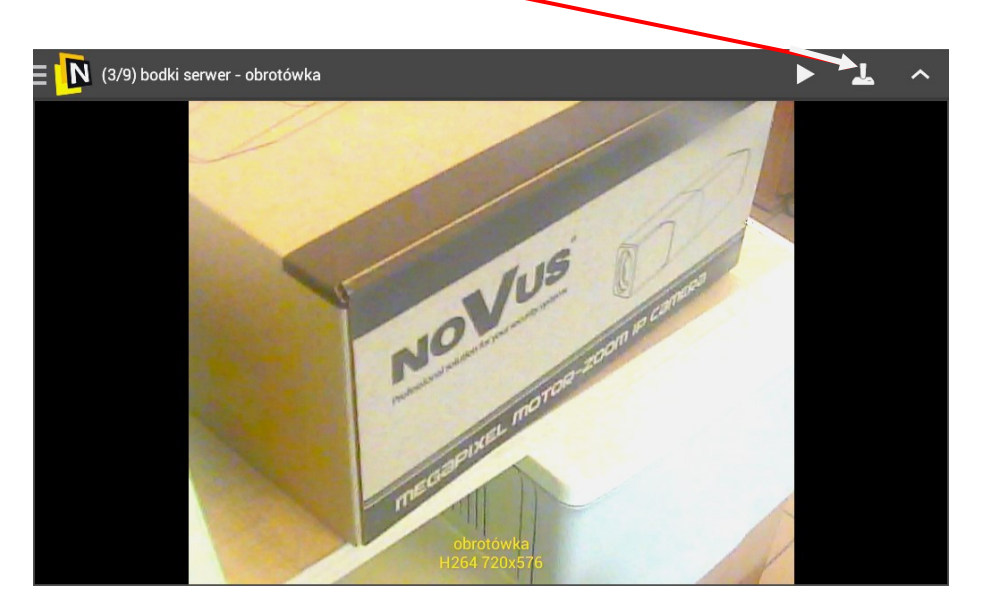

Po przełączeniu w tryb PTZ ukażą się strzałki potrzebne do obracania kamerą.

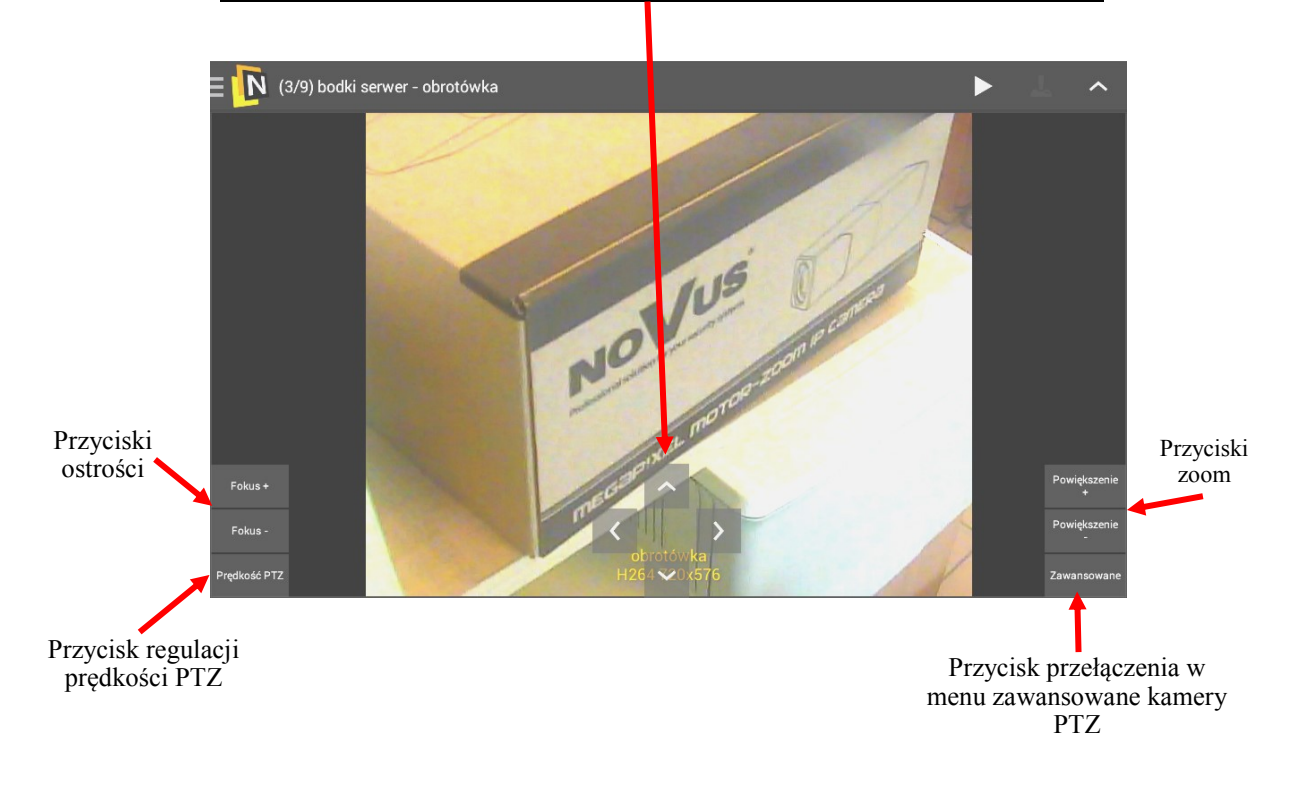

#### **4.6.Zaawansowane funkcje PTZ**

Po przełączeniu kamery PTZ w tryb zaawansowany, ukaże nam się belka z dodatkowymi funkcjami.

Funkcje zaawansowane pojawiają się w górnej części programu, znajdują się tam takie funkcje jak: Skanowanie, uruchom preset, patern, trasa, ustaw preset, czy Auto fokus. W większości funkcje te, wywołują wcześniej skonfigurowane zadania w kamerze, takie jak presety, skanowania, czy trasy.

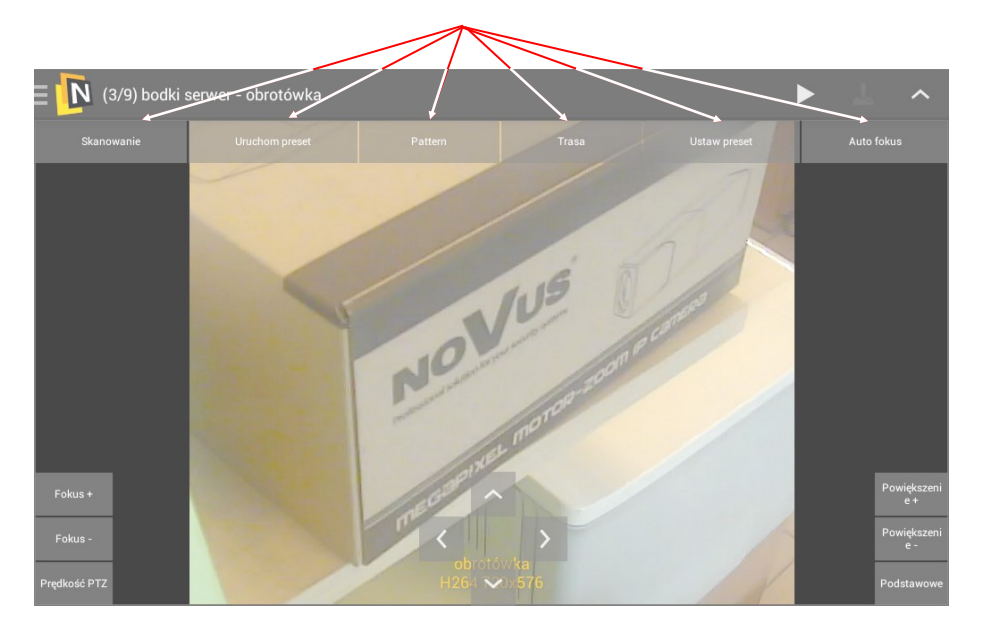

## **NOTATKI**

## **NOTATKI**

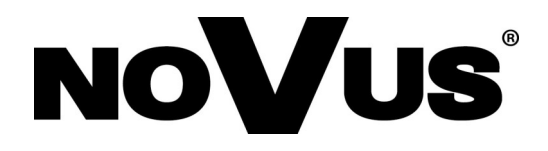

2016-02-08 TW, MK